## VARTOTOJO INSTRUKCIJA 1/3

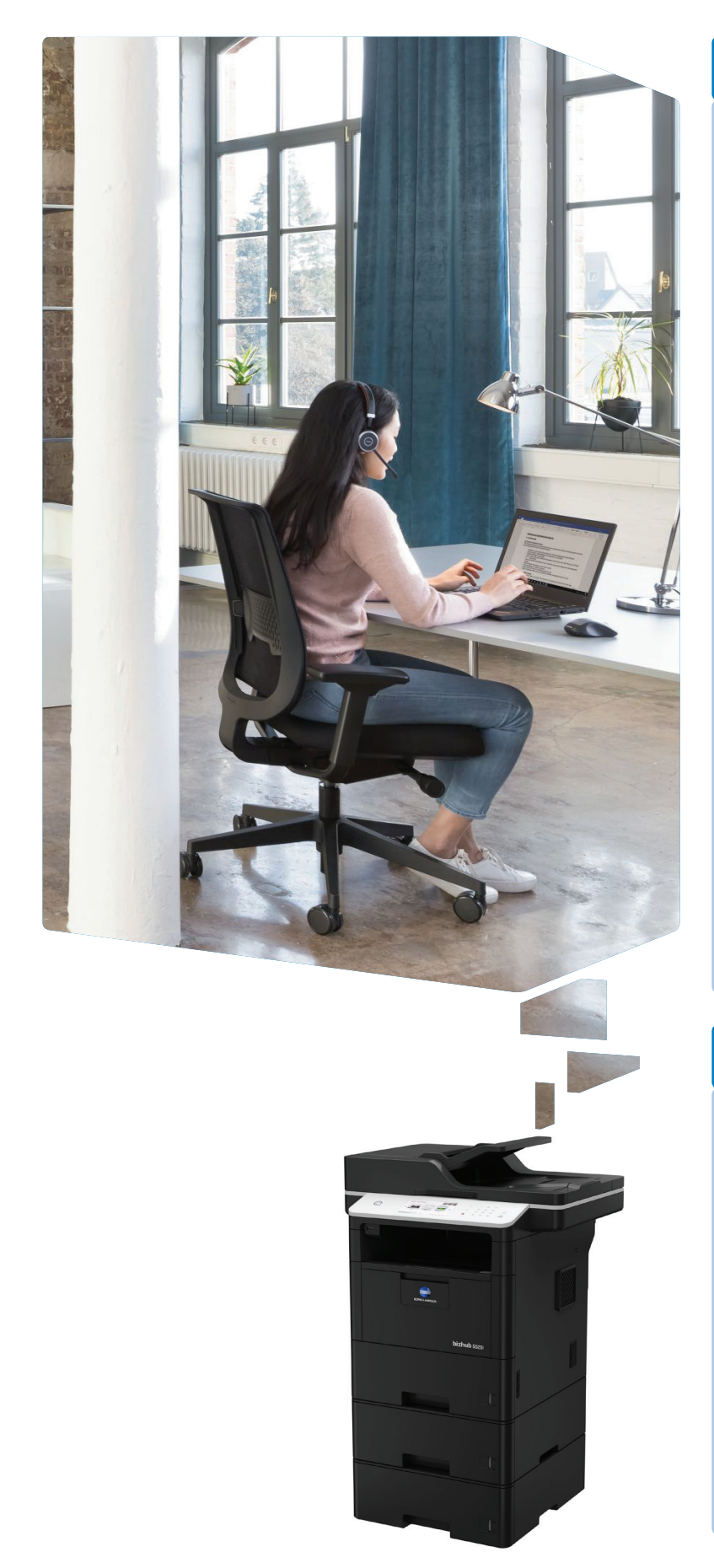

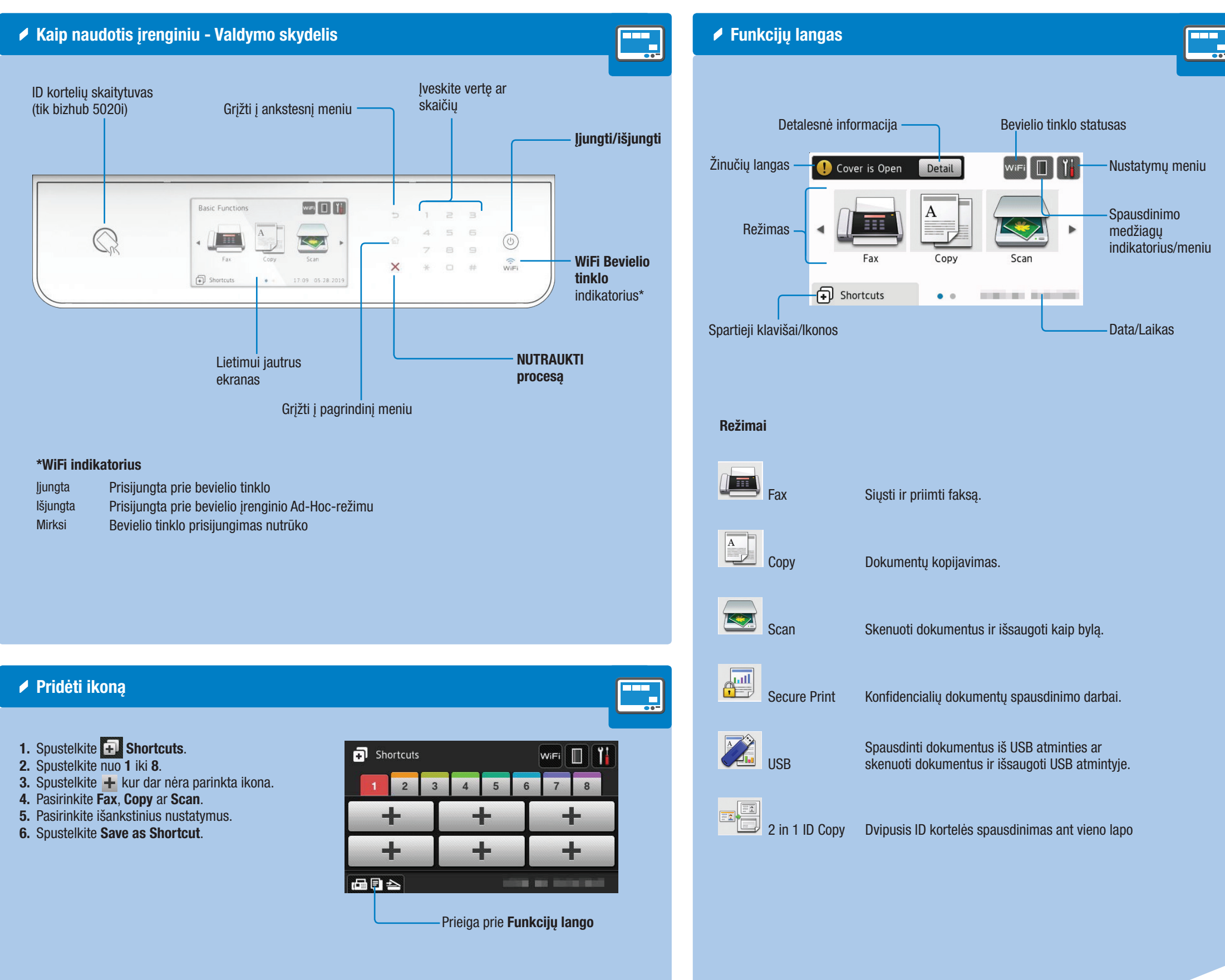

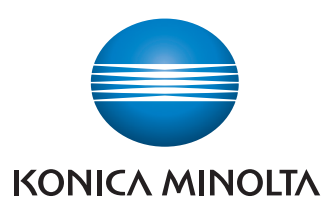

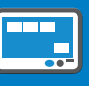

## bizhub 5020i/4020i

## VARTOTOJO INSTRUKCIJA 2/3

### Kopijavimo funkcijos

Didinimas/mažinimas

6. Spustelkite OK. 7. Spustelkite Start.

Enlarge/Reduce

Enlarge

Reduce Auto

1. Padėkite originalą (-us).

4. Pasirinkite norimą funkciją. 5. Pasirinkite nustatymus.

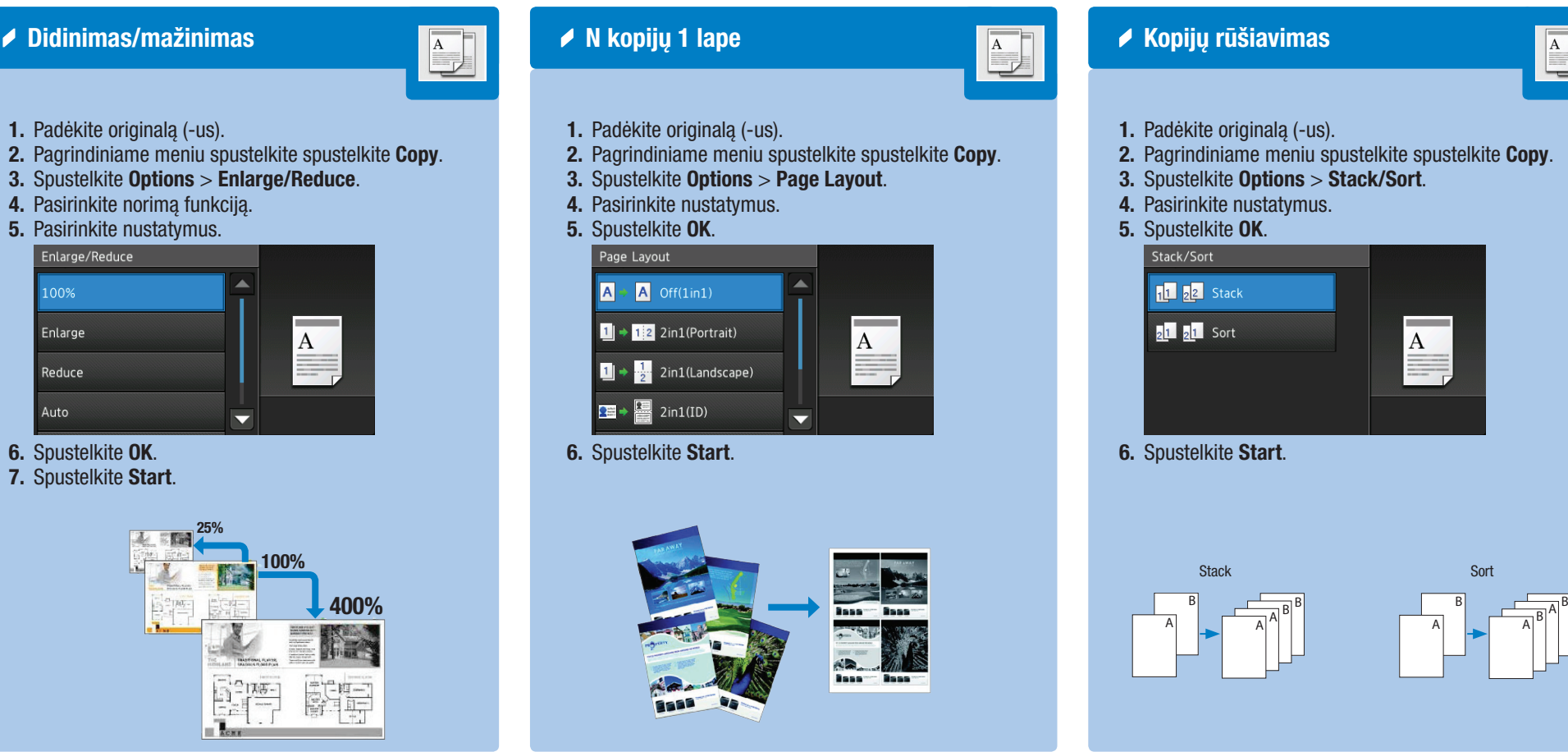

### $\blacktriangleright$  Dvipusis kopijavimas 1. Padėkite originalą (-us). 2-sided Copy Layout 2. Pagrindiniame meniu spustelkite  $12 \rightarrow 12$  Off spustelkite Copy. 3. Spustelkite Options > 2-sided Copy. Last 2-sided⇒2-sided 4. Pasirinkite norimą funkciją.  $1_2$  +  $2_1$  1-sided  $\Rightarrow$  2-sided 5. Spustelkite OK. 6. Spustelkite Start.  $\left(\frac{2}{3} + 1\right)$  2-sided  $\Rightarrow$  1-sided Portrait **Landscape** example 2-sided to 2-sided to 2-sided to 2-sided to 2-sided to 2-sided to 2-sided to 2-sided to 2-sided to 2-sided to 2-sided to 2-sided to 2-sided to 2-sided to 2-sided to 2-sided to 2-sided to 2-sided to 2-sided to 2-sid 1 1 1 1 2 2 2  $^{-2}$ 1-sided to 2-sided (Long Edge Flip) 1-sided to 2-sided (Long Edge Flip) 1 1 1 2 1 2 2 2 1-sided to 2-sided (Short Edge Flip) 1-sided to 2-sided (Short Edge Flip) 1 1  $\frac{1}{2}$ 1 ट 2 ट

- 
- 
- 
- -
	-

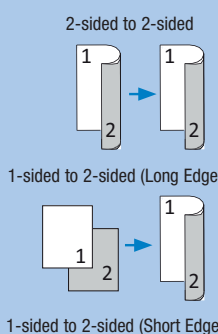

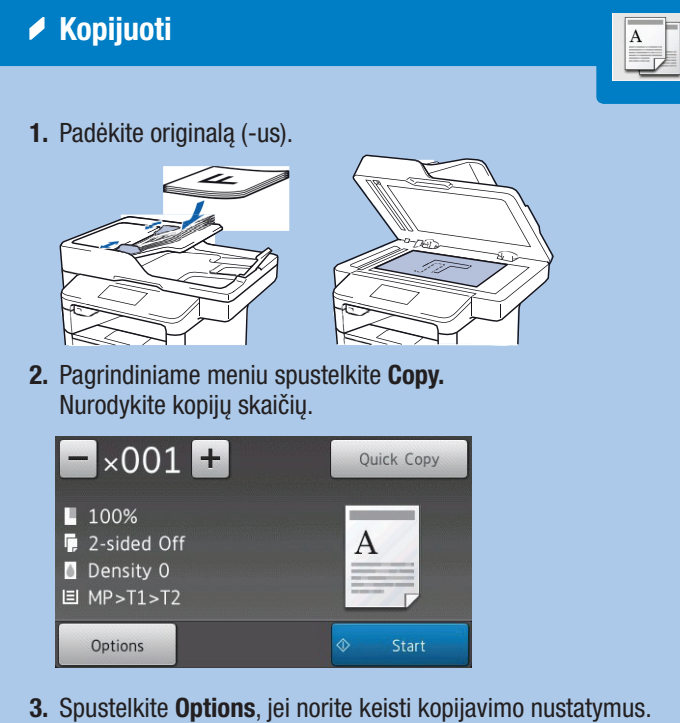

4. Spustelkite Start.

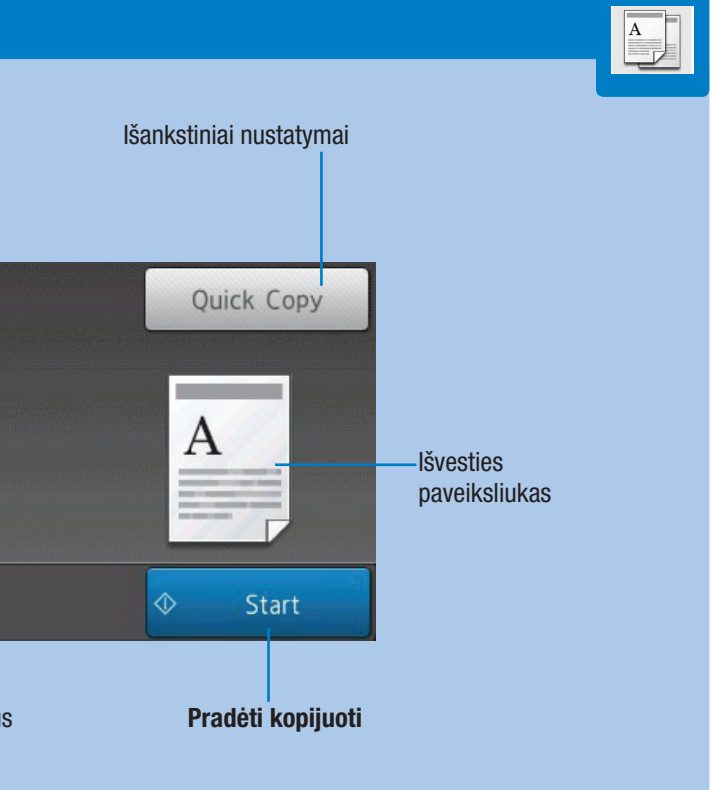

# **bizhub** 5020i/4020i

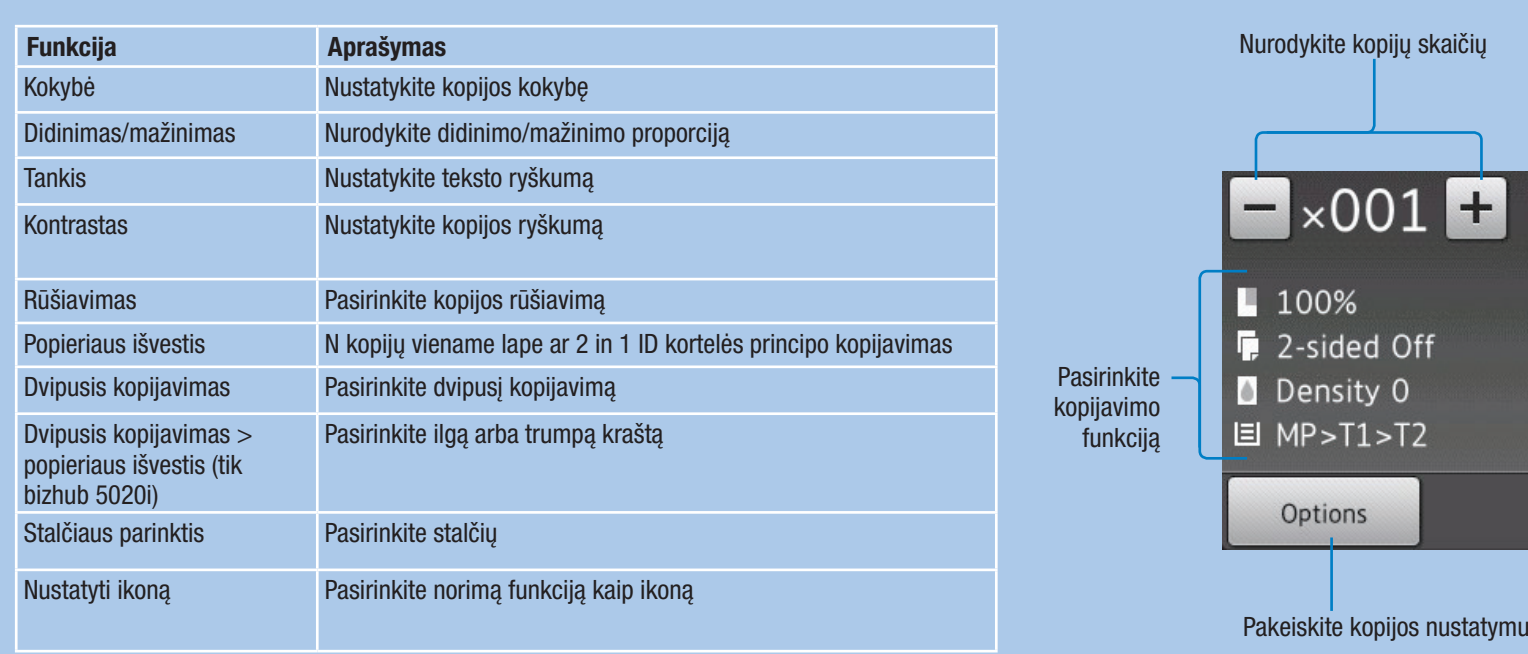

25%

 $\blacktriangle$ 

 $\blacktriangledown$ 

100%

 $\overline{A}$ 

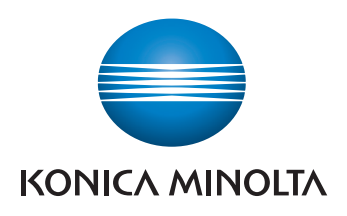

## VARTOTOJO INSTRUKCIJA 3/3

- 1. Padėkite originalą (-us).
- 2. Prijunkite USB atmintinę prie įrenginio.
- 3. Spustelkite Scan to USB.
- 4. Spustelkite Options ir pasirinkite skenavimo funkciją.<br>Select a Function

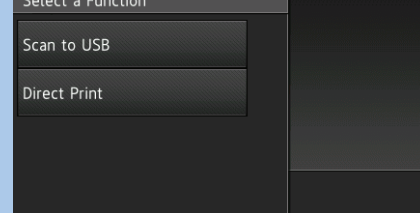

## Skenuoti į USB atmintinę

5. Spustelkite Start.

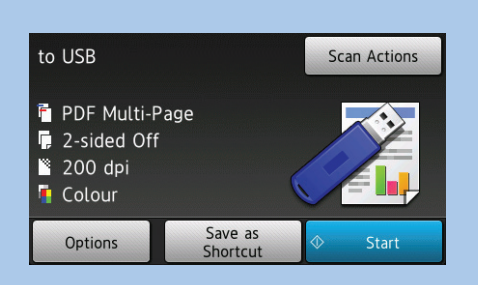

- 4. Pasirinkite norima skenavimo ikona.
- 5. Pasirinkite adresatą.
- 6. Spustelkite Options ir pasirinkite skenavimo funkciją.
- 7. Spustelkite Start.

### ◆ Skenavimo funkcijos

K

- 1. Padėkite originalą (-us).
- 2. Spustelkite pagrindiniame lange Scan.

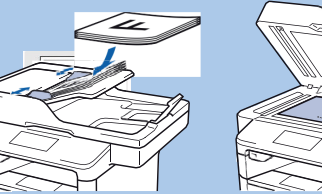

- 
- 3. Slinkite ikonas į kairę arba dešinę ir pasirinkite norimą skenavimo režimą.

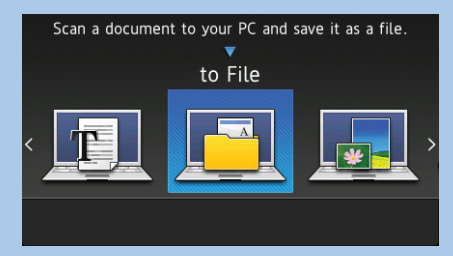

Dokumentų skenavimas (pagrindinis)

- 1. Padėkite originalą (-us).
- 2. Spustelkite pagrindiniame lange Fax.
- 3. Spustelkite Options ir pakeiskite, jei norite nustatymus.
- 4. Surinkite fakso numerį arba pasirinkite iš Address Book arba Call History.
- 5. Spustelkite Fax Start arba Apply.

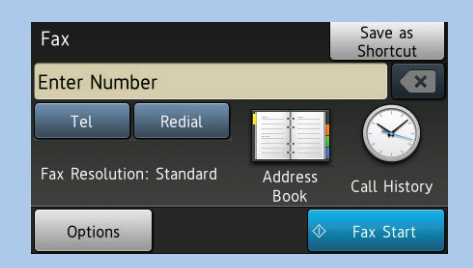

# bizhub 5020i/4020i

- 1. Padėkite originalą (-us).
- 2. Pasirinkite pagrindiniame lange Scan.

5. Spustelkite Options ir pasirinkite skenavimo funkciją. 6. Spustelkite Start.

## Siųsti dokumentą El. paštu $\left\ll \right|$  / Išsaugoti El. pašto adresatus  $\left\ll \right|$  / Išsaugoti fakso numerius  $\left\ll \right|$  / Siųsti faksą

- 1. Spustelkite pagrindiniame lange Scan.
- 2. Spustelkite to E-mail Server.
- 3. Spustelkite Address Book.
- 4. Spustelkite Edit.
- 5. Spustelkite Add New Address.
- 6. Spustelkite Name ir suveskite vardą.
- 7. Spustelkite Address ir įveskite el. paštą.
- 8. Spustelkite OK.

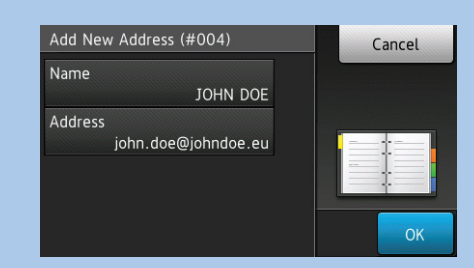

- 1. Spustelkite pagrindiniame lange Fax.
- 2. Spustelkite Address Book.
- 3. Spustelkite Edit.
- 4. Spustelkite Add New Address.
- 5. Spustelkite Name ir suveskite gavėjo vardą. 6. Spustelkite Address ir suveskite fakso
- numerį.
- 7. Spustelkite OK.

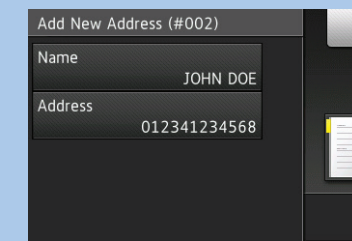

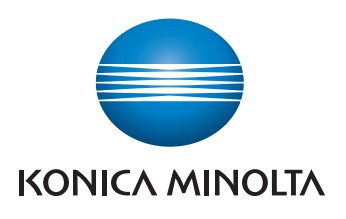

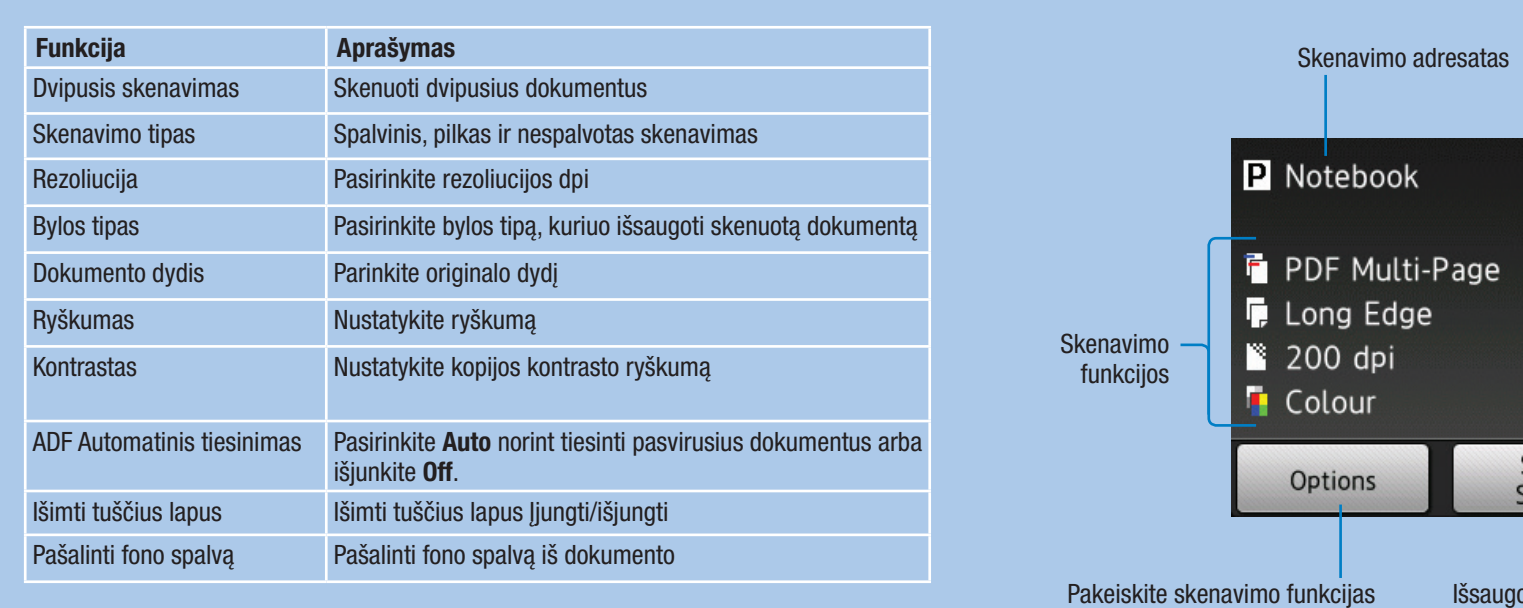

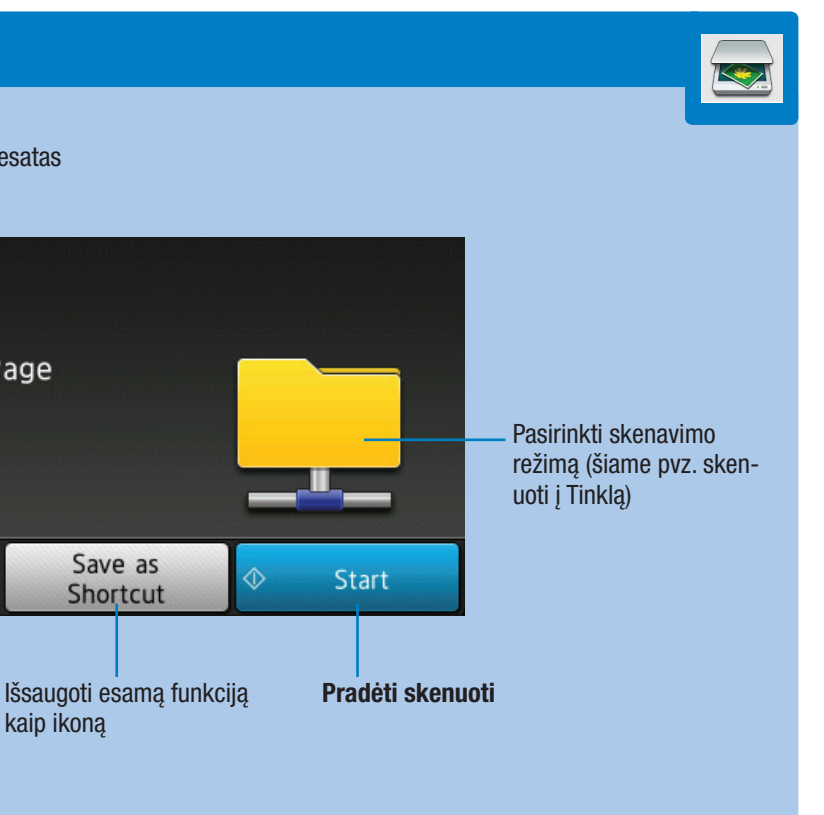

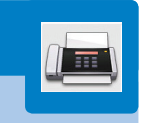

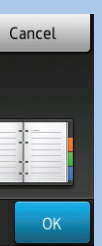

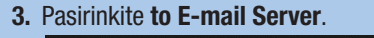

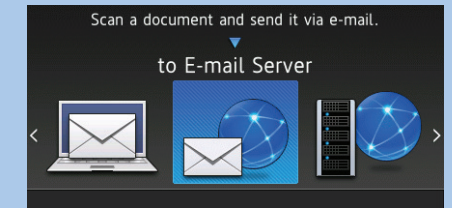

4. Pasirinkite vieną ar daugiau el. pašto adresų rankiniu būdu arba iš adresų knygos ir pasirinkite Next.

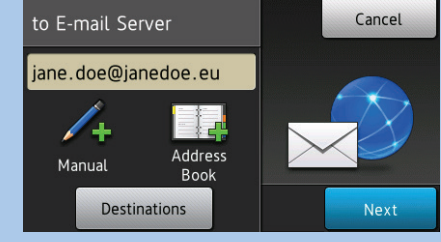